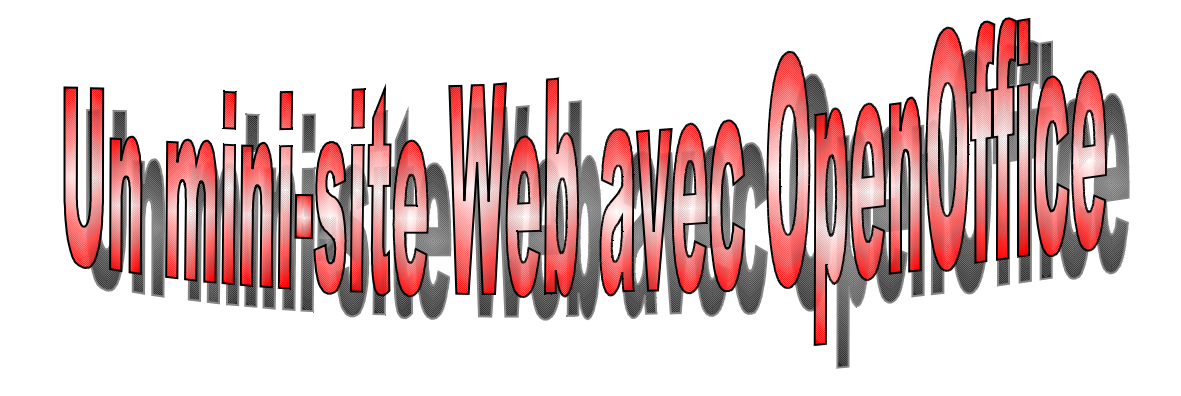

# Sommaire

Pour [commencer](#page-1-0)

Créer un [tableau](#page-2-1)

Ajouter un [arrière-plan](#page-2-0)

[Placer](#page-3-0) une image

Placer un objet [Fontwork](#page-4-0)

[Placer](#page-5-1) une ligne

Créer un [hyperlien](#page-5-0)

NB : ce tutoriel ne présente que quelques outils de base de l'éditeur HTML intégré à OpenOffice.

RG2007

<span id="page-1-0"></span>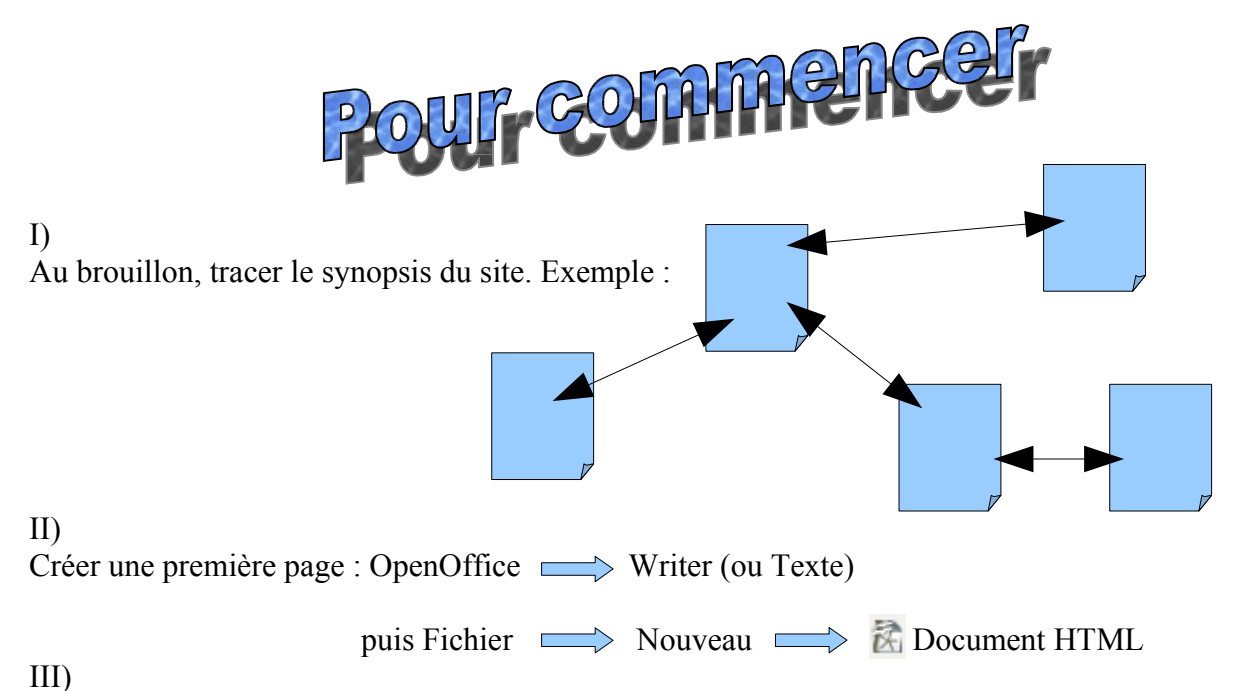

Enregistrer cette première page DANS UN DOSSIER SPÉCIFIQUE (par exemple « mapage ») en lui donnant un nom significatif (par exemple « page1 » ou « accueil »...). Pour être sûr de la compatibilité avec tous les navigateurs, n'utiliser que des noms courts (8 lettres ou chiffres maximum) sans caractères spéciaux (accent, ponctuation...) ni espace. Le format des pages web est HTML. On aura donc par exemple le fichier page1.html. TOUTES LES IMAGES, TOUS LES FICHIERS (SON, VIDEO, TEXTE...) DOIVENT SE TROUVER DANS CE DOSSIER.

IV)

Créer toutes les autres pages de votre site et les enregistrer dans les mêmes conditions que la première.

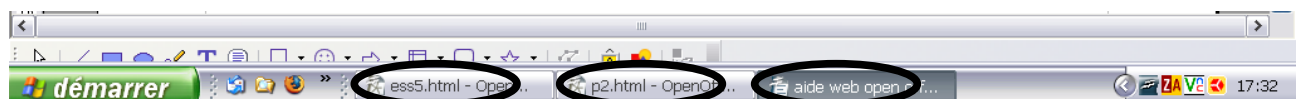

On peut naviguer d'une page à l'autre en utilisant la barre des tâches.

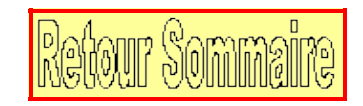

<span id="page-2-1"></span>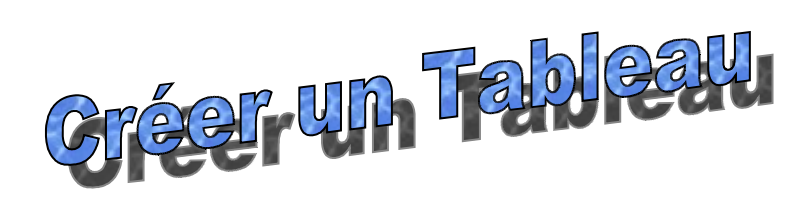

Un tableau est très souvent utilisé pour faciliter la présentation d'un page web.

Tableau  $\implies$  Insérer  $\implies$  Tableau puis choisir le nombre de lignes et de colonnes.

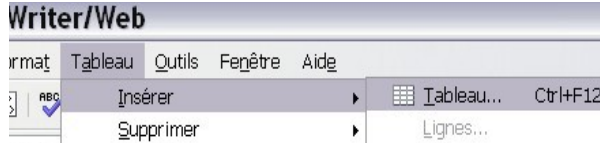

On peut ajuster la taille des lignes et des colonnes à l'aide de la souris (comme dans un tableur) :

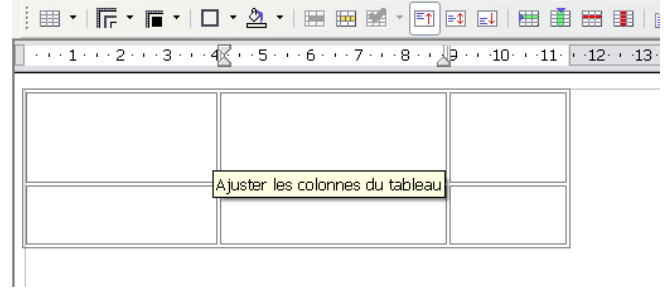

Ī.

On peut maintenant rentrer dans les cellules des images et/ou du texte...

Pour supprimer les bordures (par défaut présentes) d'un tableau :

<span id="page-2-0"></span>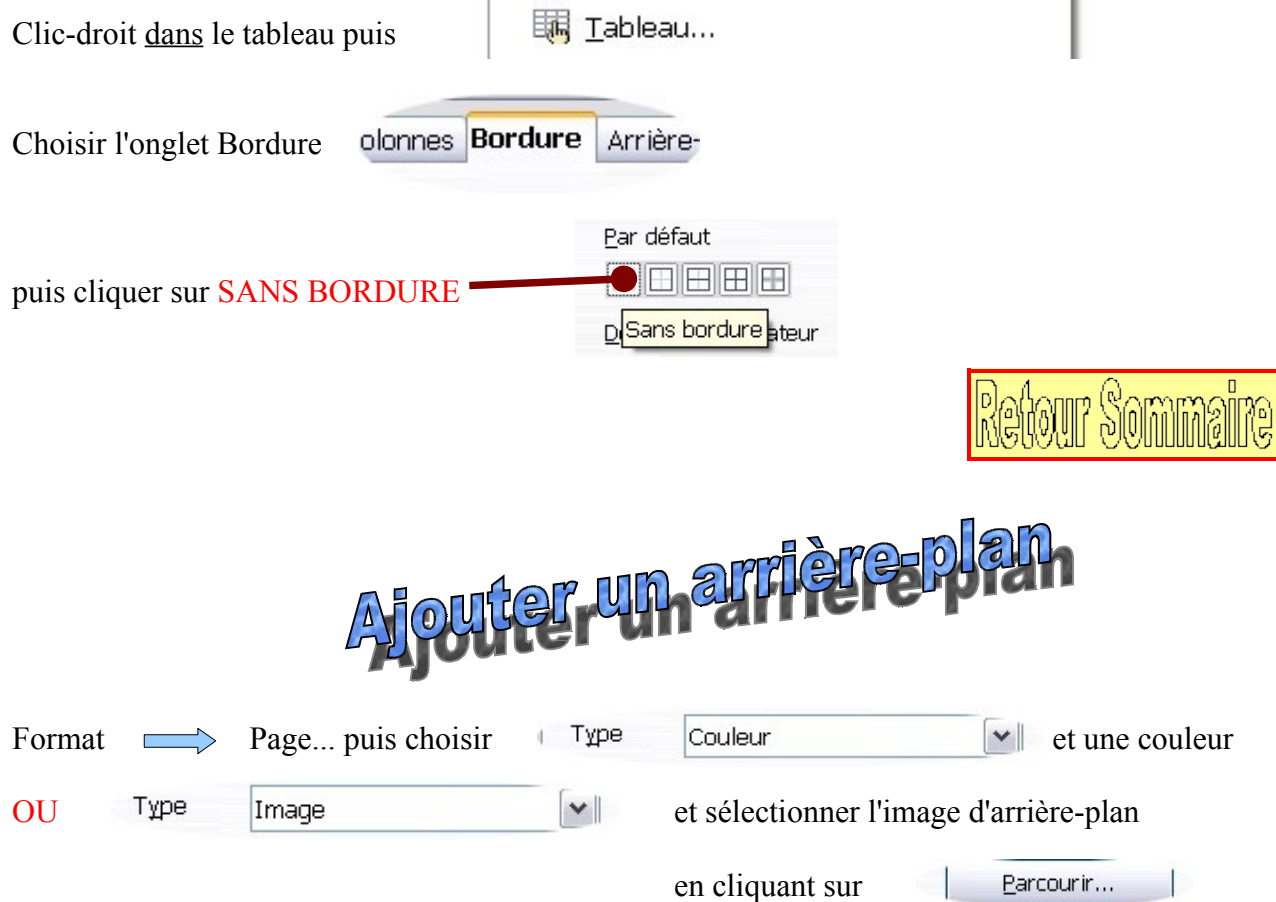

<span id="page-3-0"></span>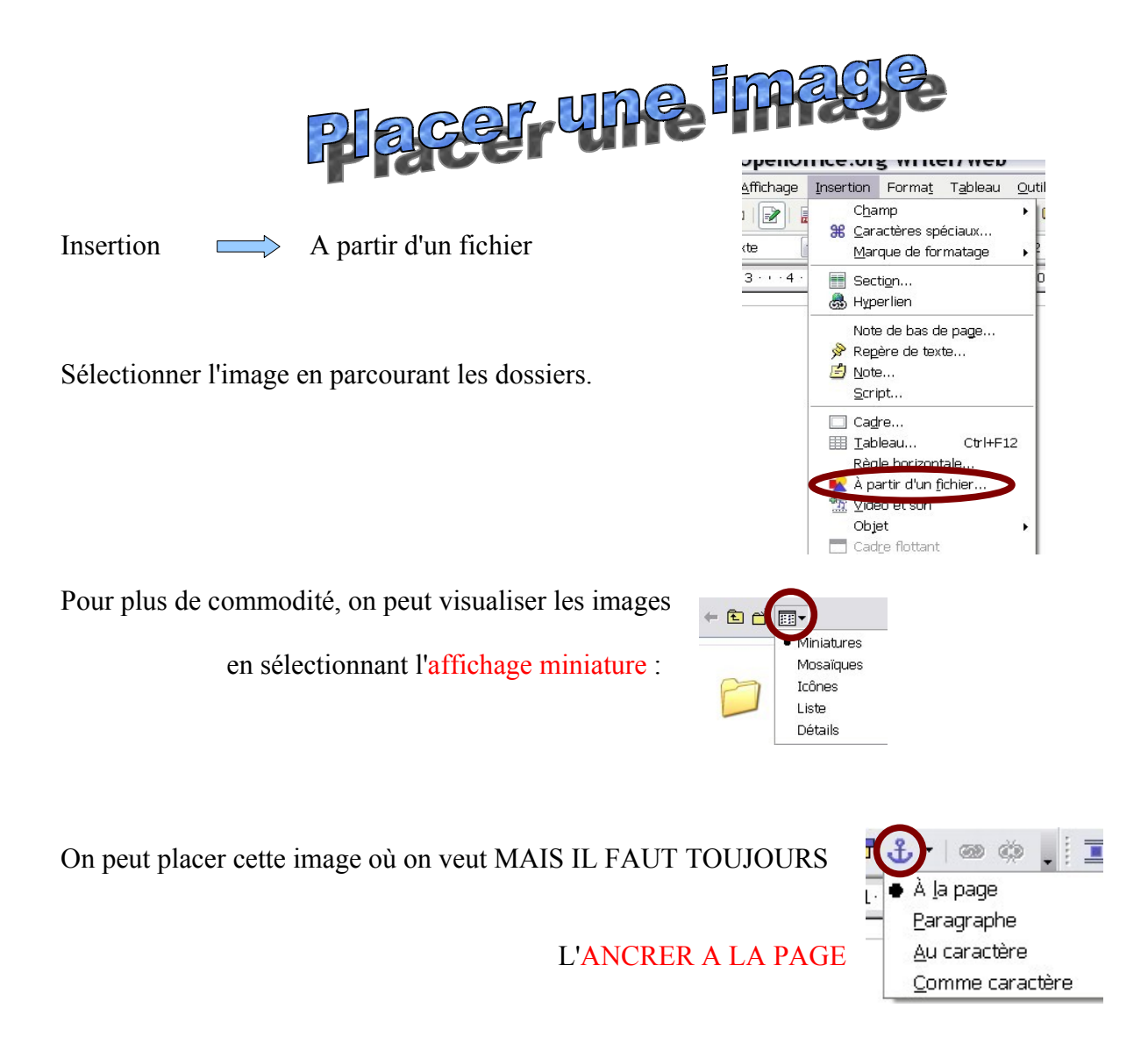

On peut également modifier la taille de l'image à l'aide des poignées vertes qui l'entourent ; pour garder les proportions de l'image, il faut appuyer sur la touche MAJ  $\bigwedge$ en même temps qu'on la redimensionne.

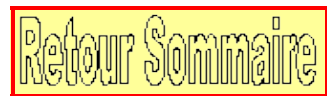

<span id="page-4-0"></span>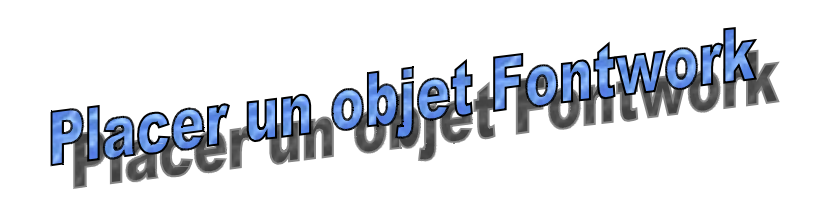

On peut utiliser un titre Fontwork (pour le lier par exemple à une autre page) mais ce n'est pas immédiat...

<span id="page-4-1"></span>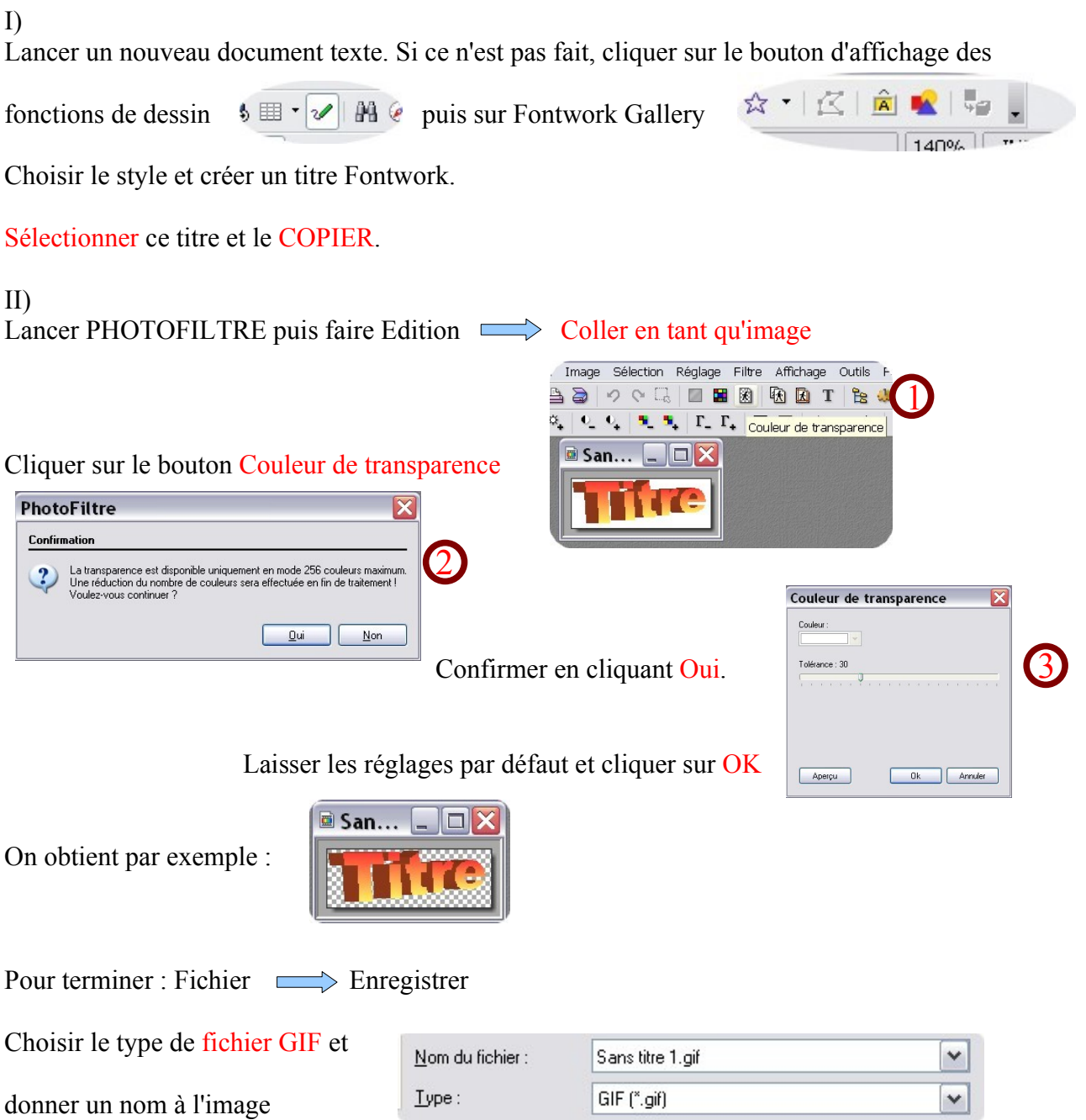

III)

Retourner dans la page WEB en cours et procéder comme au chapitre « [Placer une image](#page-3-0) ».

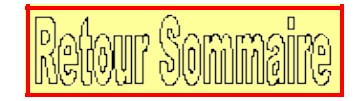

<span id="page-5-1"></span>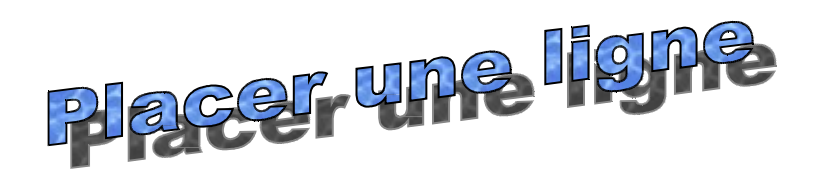

La procédure est analogue au placement d'un objet Fontwork.

#### I)

Lancer un nouveau document texte. Si ce n'est pas fait, cliquer sur le bouton d'affichage des

fonctions de dessin  $\mathcal{L} \equiv \mathcal{L} \setminus \mathcal{L}$   $\mathbb{R} \times \mathcal{L}$  puis sur Ligne

 $\mathcal{A}$ 

Dessiner sa ligne ou sa flèche ; la sélectionner puis la COPIER.

## II)

<span id="page-5-0"></span>Procéder strictement comme au [paragraphe II du chapitre précédent](#page-4-1)

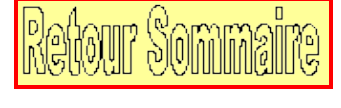

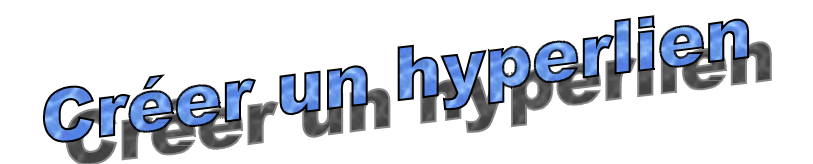

## I)

Sélectionner le texte ou l'image où l'on doit créer un hyperlien.

## II)

Cliquer sur  $\|\mathbf{a}\|$ 

## III)

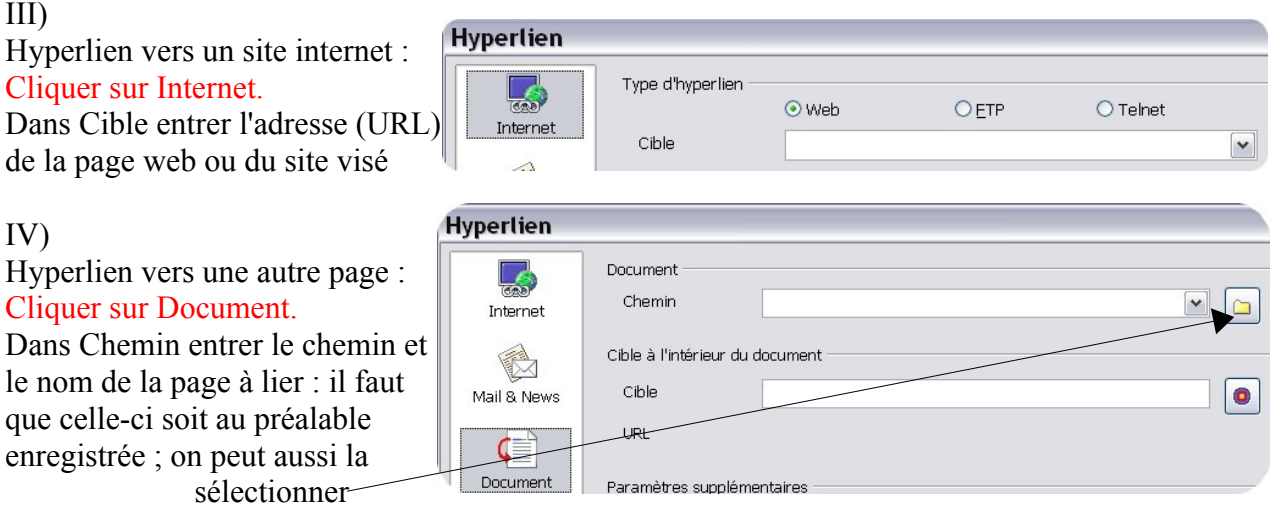

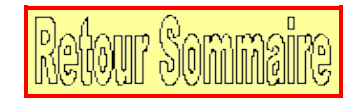